# **4. Pré e Pós- Processamento de Dados Para Análise Por Elementos Finitos**

Neste capitulo faz-se uma apresentação do programa PREPOS, que é o módulo de processamento gráfico de pré e pós- processamento de dados para análise por elementos finitos desenvolvido neste trabalho.

## **4.1. Introdução**

O programa FEPARCS (Elwi e Murray, 1980) é uma ferramenta computacional que implementa o Método dos Elementos Finitos e foi desenvolvido em FORTRAN77, que é uma linguagem considerada própria para processamento numérico intenso. Mesmo tendo sido desenvolvido há mais de vinte anos, o programa FEPARCS vem sofrendo atualizações constantes através dos tempos, sempre ampliando a sua utilização para análise comportamental de sistemas estruturais. Como ferramenta de programação para atualização e adequação do programa FEPARCS às necessidades deste trabalho, foi escolhido o Visual Fortran 6.1 que possui opções de desenvolvimento de acordo com os sistemas operacionais atuais. Contudo, para não gerar problemas ou possibilidade de conflito dentro da programação original, manteve-se a estruturação lógica e o seqüenciamento original.

O FEPARCS é um programa que agrega apenas rotinas numéricas de análise por Elementos Finitos, não estando ligado originalmente a rotinas de pré e pós-processamento gráfico próprias, o que dificulta em muito a geração e análise de dados. Sendo assim, incluiu-se como um dos objetivos deste trabalho o desenvolvimento de um programa computacional de interface gráfica para pré e pós-processamento.

Foi escolhida como ferramenta de programação gráfica, o Visual Basic 6.0, que une a simplicidade da programação em Basic com todos os recursos gráficos próprios ao sistema operacional utilizado. Uma das maiores vantagens do Visual Basic é a programação baseada em eventos e objetos. Neste tipo de ambiente, a programação pode ser feita associada a eventos realizados pelo usuário, tal como *cliques* e movimentos de *mouse*, e objetos de interface, que introduzidos pelo programador compõem as telas de trabalho do programa a ser desenvolvido. Neste

caso, todos os objetos introduzidos (botões, tela de desenho, *menus*, entre outros) possuem propriedades de formatação e associação a outros objetos previamente programados, o que gera um enorme ganho de tempo na elaboração de programas, já que a programação lógica passa a ter enfoque nos procedimentos a serem realizados, e, neste caso, no tratamento gráfico associado.

## **4.2. Conceitos de Computação Gráfica Utilizados no Programa PREPOS**

O Método dos Elementos Finitos baseia-se na divisão do domínio continuo em sub-domínios denominados Elementos Finitos. Uma vez escolhido o tipo de elemento a ser utilizado, todo o procedimento geométrico relacionado ao método é realizado em função das coordenadas e propriedades associadas aos nós que definem estes elementos.

Desta forma, todas as operações realizadas pelo pré e pelo pós-processador devem seguir este princípio e basear-se nas coordenadas dos nós que definem os Elementos Finitos empregados no modelo estudado.

#### **Coordenadas e Plotagem do modelo**

O pré-processador é composto por módulos para geração de coordenadas e propriedades do modelo. O *layout* gráfico contém uma tela para visualização do modelo, *menus* e ícones de comando.

Uma das preocupações foi a de se utilizar na montagem do modelo o maior número possível de eventos associados ao *mouse*, o que por conseqüência libera o usuário de ter que associar numericamente os nós aos eventos executados. Este conceito de trabalho, que é simples para o usuário, é mais complicado de ser programado, pois todas as coordenadas de movimento e toque do *mouse* na tela têm que ser convertidas nas coordenadas reais do modelo. Quer dizer, a janela onde o modelo é exibido pode ter diversos tamanhos diferentes, maximizado, reduzido ou a diferença de resolução gráfica entre computadores, o que gera a necessidade de converter as coordenadas locais da tela para as coordenadas reais do modelo.

Visando facilitar estas conversões de coordenadas, utiliza-se um tratamento vetorial para deslocamentos e conversões de escala, e uma forma de armazenamento matricial para nós e coordenadas, elementos e nós, elementos e propriedades, e variáveis de tratamento gráfico. Independente do tipo de exibição empregado em um instante qualquer, o modelo gráfico é armazenado em uma matriz de coordenadas gráficas e o modelo mantém-se com suas coordenadas e propriedades originais à parte.

Quanto à *plotagem* do modelo, definiu-se como sendo a origem do sistema de coordenadas na tela o canto inferior esquerdo (Figura 4.1), e como referência de tratamento gráfico as medidas originais da tela de exibição com o modelo projetado totalmente enquadrado nesta.

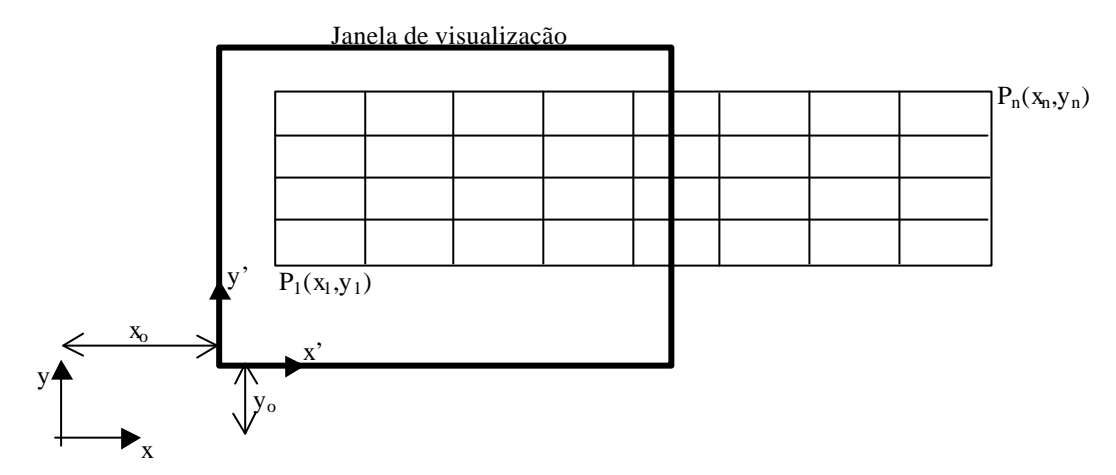

Figura 4. 1 – Relação entre os sistemas de coordenadas do modelo e da tela de plotagem.

Conforme são utilizados os recursos gráficos, fatores de escala e translação são implementados através de transformações afins das coordenadas correntes e geram uma nova visualização do modelo de acordo com os itens apresentados a seguir ( Rogers, 1990 ).

### **Coordenadas e Translação**

A translação do modelo na tela é executada através da soma ou subtração dos chamados fatores de translação  $Ft_x$  e  $Ft_y$  às coordenadas correntes, ou seja, é executada uma soma de vetores cada vez que se executa um destes comandos (Figura 4.2).

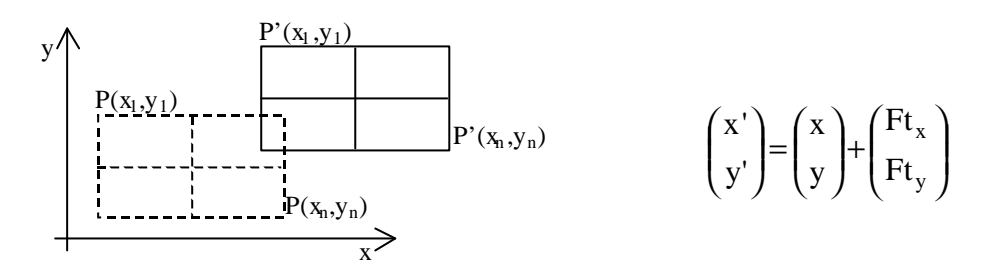

Figura 4. 2 – implementação no modelo dos comandos de translação direcionada e Pan.

A diferença entre os comandos de translação encontra-se na forma como os fatores de translação são determinados, sendo através de incrementos prédeterminados ao acionar-se setas de direcionamento (*Pan*), ou através de incrementos associados ao toque do *mouse* na tela.

#### **Coordenadas e Escala do Modelo**

Independentemente do acionamento dos comandos de *zoom*, sempre que um novo modelo é gerado, ou a tela de exibição modificada, fatores de escala  $FS_x$  e FSy são calculados para atualizar o tamanho do modelo de forma proporcional à alteração realizada.

Para o caso de modificação de tela, os fatores  $FS_x$  e  $FS_y$  são calculados de acordo com a diferença percentual entre medidas de inicio e fim da janela de visualização, aplicando-se o menor dos dois nas duas direções, estando o ponto fixo para aplicação dos fatores de escala no centro da tela de exibição (Figura 4.3).

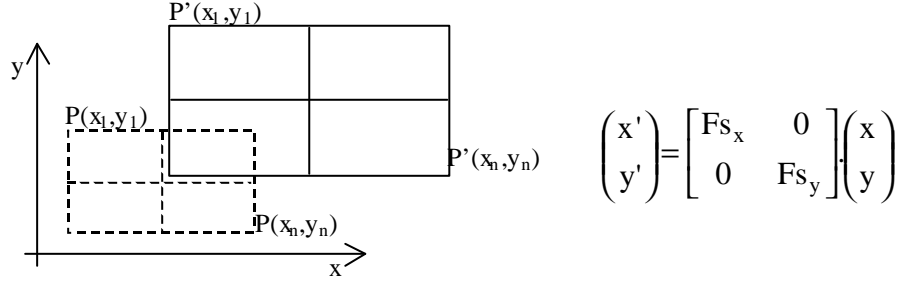

Figura 4. 3 – implementação no modelo de fatores de escala.

Para o caso de aplicação de *Zoom In* e *Zoom Out* é aplicado um fator de escala  $FS_x$  igual a  $FS_y$ , de acordo com um valor pré-determinado, diretamente na matriz de coordenadas gráficas, sendo o ponto fixo para aplicação dos fatores de escala o centro da tela de exibição.

#### **Selecionando Pontos Graficamente**

Sempre que for solicitada uma seleção gráfica, através de *mouse*, na verdade o programa estará fazendo uma verificação entre intervalos de domínio fechado nas direções x e y. Ao utilizar o *mouse* para seleção, o programa armazena as coordenadas de início e fim da janela desenhada, fazendo uma comparação com as coordenadas de nós existentes e atribuindo *flag* de seleção aos que se encontrem dentro do retângulo desenhado.

### **4.3 Inserção de Reforço e suas Coordenadas**

As armaduras de reforço são sempre introduzidas dentro de Elementos Finitos, e são lidas pelo programa FEPARCS através das coordenadas de interseção com as linhas de contorno destes elementos. Estas interseções formam os nós destes elementos, chamados de elementos de barra ou elementos finitos unidimensionais.

Com objetivo de facilitar a introdução destes reforços e o cálculo de todas estas interceções, foi programada uma rotina onde só é necessário fornecer as coordenadas de início  $(x_1,y_1)$  e fim  $(x_2,y_2)$  de toda a barra, sem preocupar-se com interseções. A geração das intersessões é feita através de funções do 1° grau, determinadas a partir dos valores  $(x_1,y_1)$  e  $(x_2,y_2)$ , e validados para os intervalos entre nós existentes em x e y (Figura 4.4).

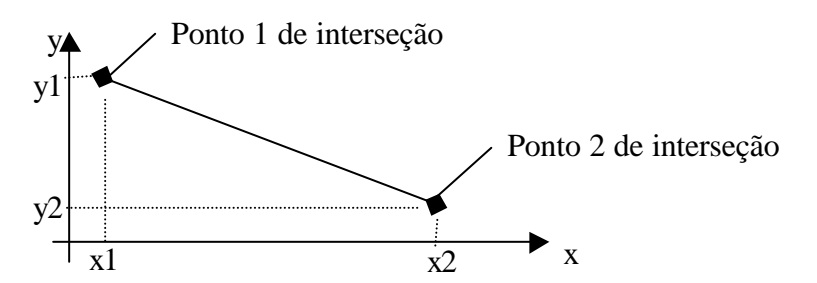

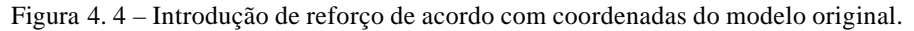

Desta forma teremos as funções da forma:

$$
Y = f(X) = aX + b
$$
  
\n
$$
X = f(Y) = \frac{Y - b}{a}
$$
 [4.1]

onde

$$
a = \frac{\Delta y}{\Delta x} = \frac{y_2 - y_1}{x_2 - x_1}
$$
 [4.2]

$$
b = y_1 + x_1 a = y1 + x1 \left( \frac{y_2 - y_1}{x_2 - x_1} \right)
$$
 [4.3]

Substituindo-se as expressões [4.2] e [4.3] em [4.1], chega-se a

$$
Y = f(X) = \frac{y_2 - y_1}{x_2 - x_1} X + (y_1 + x_1) \left( \frac{y_2 - y_1}{x_2 - x_1} \right)
$$
 [4.4]

$$
X = f(Y) = \frac{Y - \left(y_1 + x_1 \left(\frac{y_2 - y_1}{x_2 - x_1}\right)\right)}{\left(\frac{y_2 - y_1}{x_2 - x_1}\right)}
$$
 [4.5]

As expressões [4.4] e [4.5] são as funções que representam o reforço que está sendo introduzido no modelo e em alguns dos elementos da malha de Elementos Finitos.

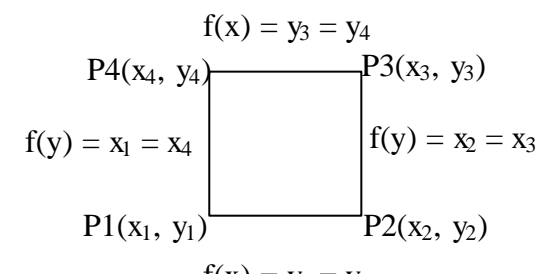

Figura 4. 5 – Introdução de reforço de acordo com coordenadas do modelo original.  $f(x) = y_1 = y_2$ 

A determinação das coordenadas de interseção entre o reforço e as linhas que definem o elemento é feita substituindo as coordenadas (x, y) dos nós nas expressões [4.4] e [4.5], e verificando-se a localização para os intervalos apresentados na Figura 4.5, de acordo com o apresentado na Figura 4.6.

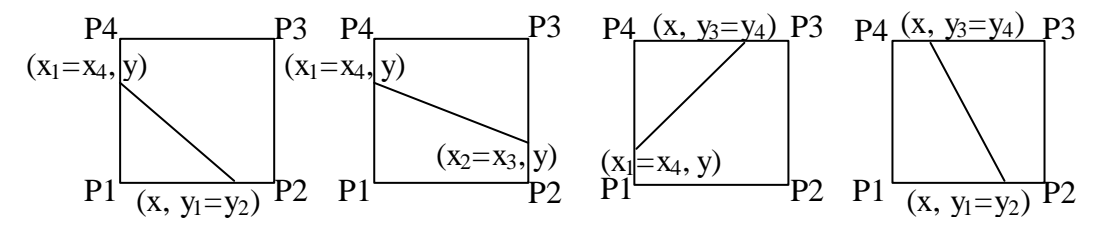

Figura 4. 6 – Interseções entre funções definidas pelo reforço e as que definem o elemento.

# **4.3. O Programa PREPOS**

O Programa PREPOS foi desenvolvido com o objetivo de trazer praticidade e velocidade aos estudantes e pesquisadores interessados na utilização do programa FEPARCS para análise do comportamento estrutural de peças em concreto armado, concreto armado reforçado com materiais compósitos, ou outro tipo de situação que se encaixe na modelagem oferecida pelo programa. Atualmente, apenas modelos de vigas contínuas retas estão sendo considerados.

Desenvolvido sobre uma plataforma totalmente gráfica, o programa gera o modelo de acordo com comandos dados pelo usuário, e permite um total gerenciamento dos incrementos de carga e demais valores necessários a análises de não-linearidade física e numérica. Tendo o programa FEPARCS como responsável pela solução do modelo, o PREPOS é responsável pela conversão de elementos gráficos para o formato de dados utilizado pelo FEPARCS. Assim como na conversão necessária para processamento do FEPARCS, o mesmo lê os dados gerados na análise e *plota* todos os resultados no modelo original abrindo a opção de continuar o cálculo ou reforçar o modelo existente, caso não tenham se esgotado as possibilidades de convergência. Sendo assim, o programa PREPOS é apresentado a seguir.

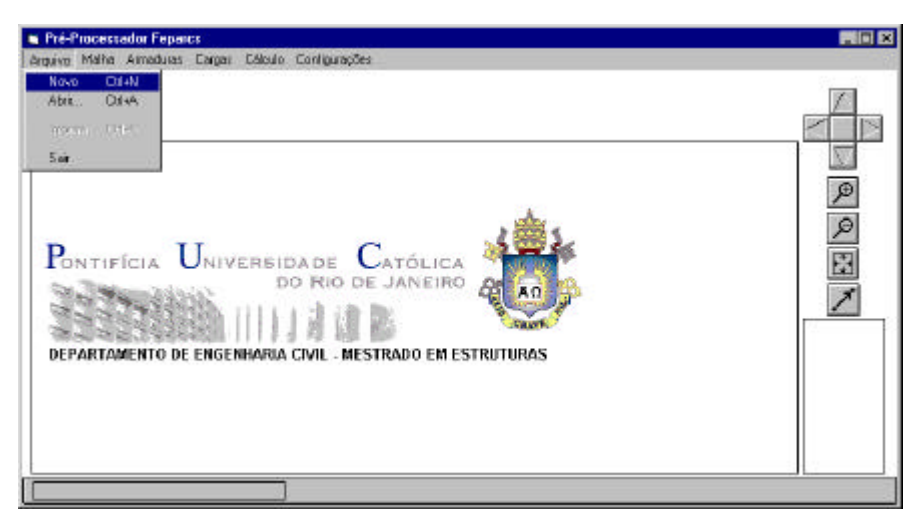

Figura 4. 7 – Tela inicial do programa PREPOS.

A tela inicial do programa abre a possibilidade de o usuário gerar um novo arquivo de análise ou abrir um modelo existente e pré-calculado, pois só os

modelos que passaram por todos os passos de elaboração, e foram efetivamente calculados, são gravados em disco rígido.

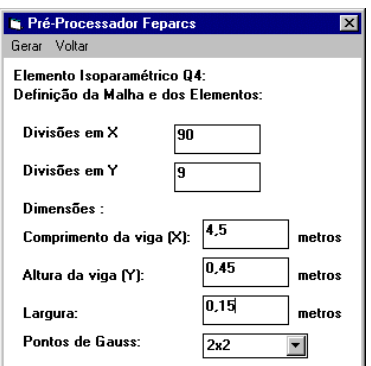

Figura 4. 8 – Tela para geração da malha de Elementos Finitos.

Após dar nome ao arquivo, a única opção de modelagem disponível é de geração da malha de Elementos Finitos, que neste caso tem disponível para modelagem elementos Q4 e Q8, como mencionado no item 3.1.2. Abre-se na mesma tela a possibilidade obter-se mais ou menos elementos para uma mesma medida, e o número de Pontos de Gauss a se utilizar na integral de solução (Figura 4.8). Definida a malha de Elementos Finitos que corresponde à forma do modelo original, pode-se optar por um refinamento da malha dividindo-se os elementos em linha ou colunas (Figura 4.9). Selecionado o elemento a ser dividido, o programa pede a seqüência de divisão e executa as divisões especificadas em toda a linha ou coluna, de acordo com a opção escolhida.

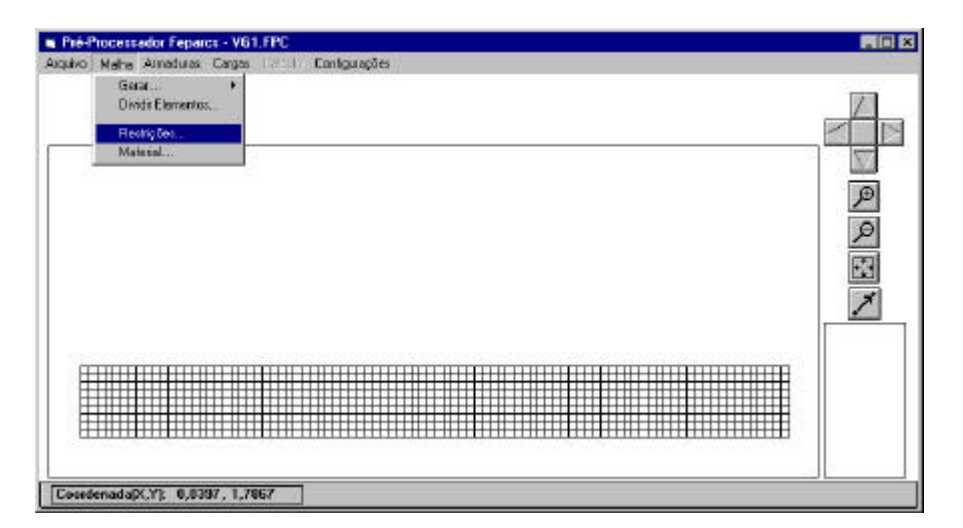

Figura 4. 9 – Tela demonstrando as opções de manipulação gráfica do modelo.

Após gerar a malha com um dos elementos oferecidos e suas propriedades, deve-se definir as restrições (Figura 4.10), ou apoios, e propriedades do material (Figura 4.11) que compõe cada elemento. Com o objetivo de facilitar as visualizações e captura dos pontos, estão disponíveis no programa opções de manipulação gráfica, tais como: *Zoom In*, *Zoom Out*, *Pan* (translação) e botões de deslocamento direcionado nos eixos x e y. Além disso, também foi introduzido um mostrador onde as coordenadas percorridas pelo indicador do *mouse* são atualizadas a cada movimento, e fornecem a posição (0,0) como sendo sempre o "nó 1" do modelo analisado.

| <b>Z Redrigão Dir. X</b><br>V Restrição Dir. Y | Aceitar<br>Selecione os nós, marque as restrições e clique<br>em "Aceitar", Para desconsiderar os nós<br><b>Cancel</b><br>selecionados, clique em "Canoclar". |  |              |  |
|------------------------------------------------|----------------------------------------------------------------------------------------------------|--|--------------|--|
|                                                |                                                                                                    |  |              |  |
|                                                |                                                                                                    |  | ₽            |  |
|                                                |                                                                                                    |  | $\beta$<br>襃 |  |
|                                                |                                                                                                    |  |              |  |
|                                                |                                                                                                    |  |              |  |
|                                                |                                                                                                    |  |              |  |
|                                                |                                                                                                    |  |              |  |

Figura 4. 10 – Tela demonstrando a introdução de restrições de deslocamento ao modelo.

A introdução das restrições de deslocamento (Figura 4.10) pode ser feita graficamente através de seleção por janelas aos nós desejados. Após a seleção dos nós, que são marcados com indicadores de seleção, definem-se as direções para introdução das restrições de movimento. No caso de acionar-se o botão *Cancelar*, todas as seleções são desfeitas e o modelo permanece como antes de iniciada a opção.

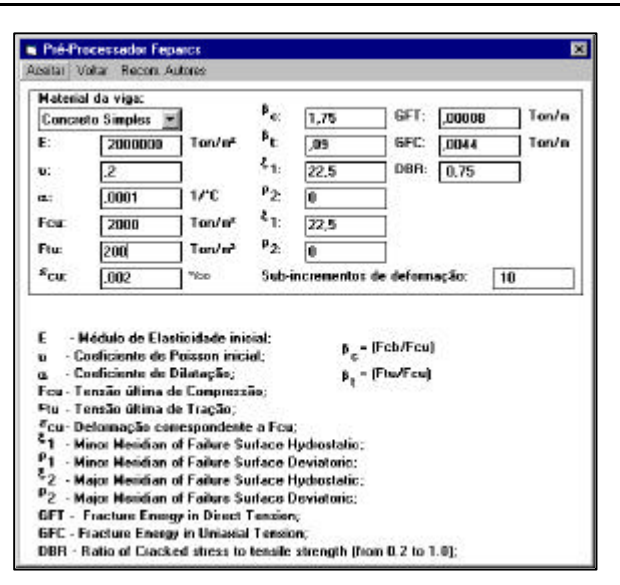

Figura 4. 11 – Entrada de dados referente as propriedades do material que compõe os elementos.

Como material de composição para os elementos Q4 e Q8, são oferecidos dois tipos diferentes, onde o primeiro é um modelo de comportamento isotrópico elástico linear, e o segundo é um modelo que retrata o comportamento do concreto simples através de um modelo hipoelástico ortotrópico, originalmente desenvolvido por Elwi e Murray (1979) e apresentado no item 3.2.1.

Após a escolha do material (Figura 4.11), os parâmetros podem ser inseridos pelo usuário ou obtidos através do *menu - Recomendação dos autores*, no caso do concreto simples. São estes:

E – Módulo de Young ou módulo de elasticidade em toneladas/m²;

ν - Coeficiente de Poisson;

α - Coeficiente de dilatação térmica em 1/°C;

 $F_{cu}$  – Tensão última de compressão em tonelada-força/m<sup>2</sup>;

Ftu – Tensão última de compressão em tonelada-força/m²;

 $\varepsilon_{cu}$  – Deformação correspondente a F<sub>cu</sub> em ‰;

ξ<sub>1</sub>,  $ρ_1$  e ξ<sub>2</sub>,  $ρ_2$  – Parâmetros que definem a superfície de ruptura de Willam-Warnke;

GFT – Energia de fraturamento à tração do concreto simples em toneladaforça/m;

GFC – Energia de fraturamento à compressão do concreto simples em tonelada-força/m;

DBR – Valor que pode variar de 0,2 a 1,0, e corresponde a  $\sigma_{\text{fis}}$ ;

Definidas todas as propriedades do modelo, pode-se entrar com o reforço (Figuras 4.12 e 4.13). No caso da Figura 4.12 será introduzido simulando a armação longitudinal inferior de uma viga em concreto armado.

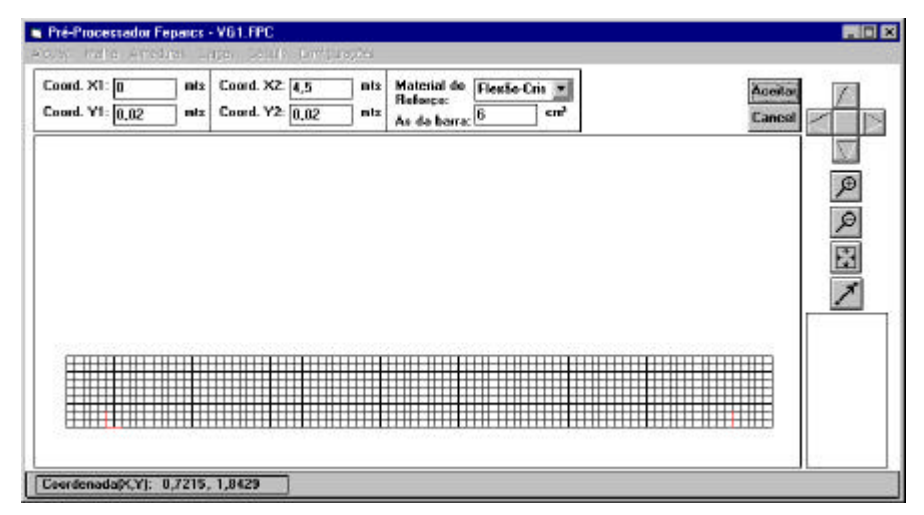

Figura 4. 12 – Tela para entrada de reforço linear.

Como opção para introdução deste reforço, pode-se optar por introdução de barras isoladas ou pela opção "Estribos", onde é possível gerar um reforço que pode ser copiado de acordo com as medidas definidas pelo usuário (Figura 4.13).

| Coord. X1: 0,025<br>Courd. Y1: 0.05 | mts<br>n/x | Coord. X2 0,025<br>Coord. Y2: 0.40 | nts<br>n!x | Material de Estribos-Cri. v<br><b>Reference:</b><br>As de barra: | cm <sup>3</sup> | A cada: | $0.10$ mts | Ao longo de 4,40 mis Aceitor<br>Cancel |     |
|-------------------------------------|------------|------------------------------------|------------|------------------------------------------------------------------|-----------------|---------|------------|----------------------------------------|-----|
|                                     |            |                                    |            |                                                                  |                 |         |            |                                        |     |
|                                     |            |                                    |            |                                                                  |                 |         |            |                                        | ₽   |
|                                     |            |                                    |            |                                                                  |                 |         |            |                                        | a E |
|                                     |            |                                    |            |                                                                  |                 |         |            |                                        |     |
|                                     |            |                                    |            |                                                                  |                 |         |            |                                        |     |
|                                     |            |                                    |            |                                                                  |                 |         |            |                                        |     |
|                                     |            |                                    |            |                                                                  |                 |         |            |                                        |     |

Figura 4. 13 – Tela para entrada de reforço linear com cópias paralelas.

O material a ser utilizado para o reforço pode ser escolhido de acordo com a biblioteca disponível no programa. A introdução de novos materiais pode ser feita através da opção "Novo Material", no menu reforço, onde não necessários cinco pontos que descrevam a curva "tensão x deformação" correspondente (Figura 4.14).

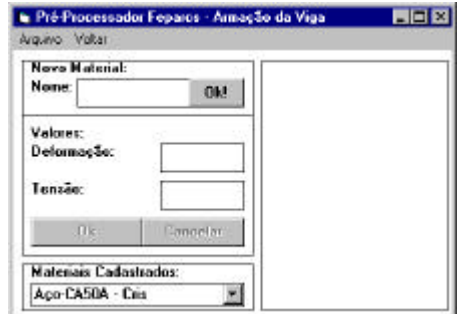

Figura 4. 14 – Tela para entrada de propriedades referente a novos materiais de reforço.

Quanto às ações externas que podem atuar sobre o modelo, somente a opção de introdução de cargas nodais está disponível, e podem ser na direção do eixo *x* ou eixo *y* e carga momento. As cargas podem ser introduzidas através da opção *introduzir* no *menu* cargas, e a seleção dos nós onde será aplicada a carga é feita através de janela com clique do *mouse* na área de trabalho do programa (Figura 4.15). Dentro desta opção, as cargas introduzidas anteriormente podem ser removidas através da opção *limpar*, ou atribuindo-se o valor de carregamento zero ao nó que se deseja eliminar a carga.

Uma observação importante a ser feita é a de que como o cálculo a ser realizado é de natureza não-linear, as cargas originalmente introduzidas nesta etapa receberão incrementos a cada passo, ou recálculo, definido na etapa seguinte a esta. Como exemplo, pode-se dizer que um carregamento pontual de valor 10 toneladas-força, após 10 passos de cálculo com um fator de incremento igual a um, corresponderá a uma ação total de 100 toneladas-força.

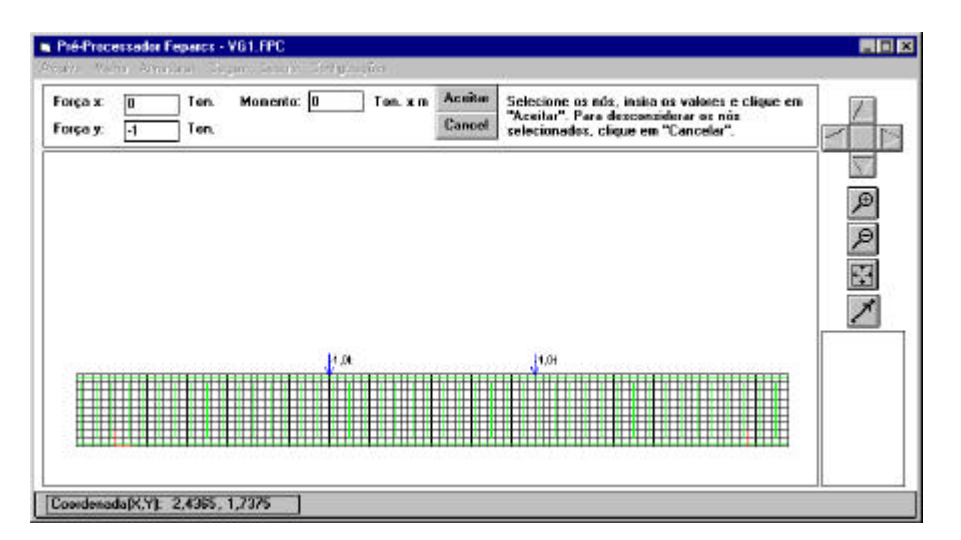

Figura 4. 15 – Tela para entrada das cargas nodais que incidem sobre a estrutura.

Definido o modelo, o programa abre o acesso à configuração dos passos do cálculo existente, caso de utilização de modelos já calculados, e do novo cálculo a ser executado. Nesta opção, a opção *Limpar o Calc. Existente* exclui todos os passos de cálculo existentes, a opção *Formulação* abre a possibilidade de escolha em se utilizar os métodos mencionados no item 3.3, e a opção *Livre* permite ao usuário configurar livremente os passos a serem executados (Figura 4.16).

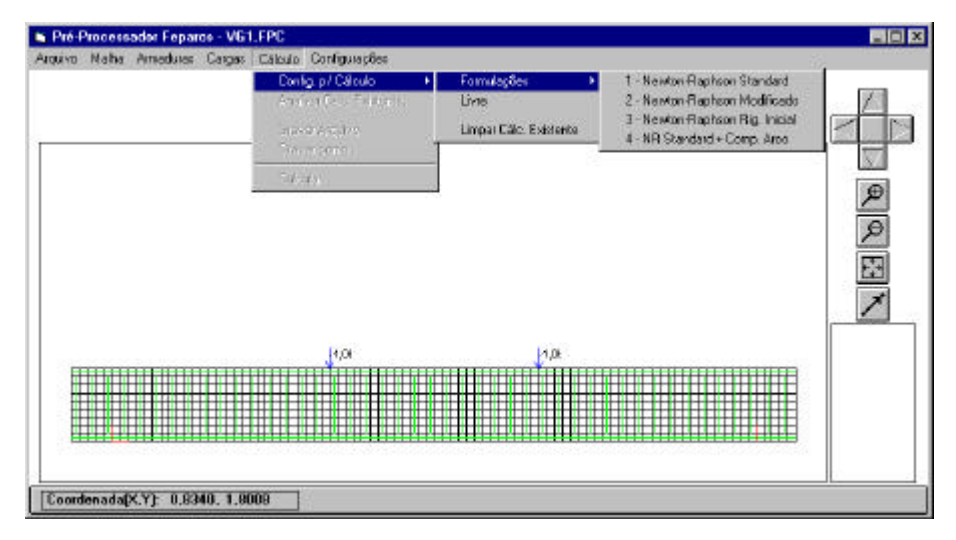

Figura 4. 16 – Escolha do procedimento de cálculo a ser utilizado.

No caso de se carregar, ou abrir, um modelo previamente calculado, pode-se optar pela análise de resultados selecionando-se a opção *Analisar Calc. Existente*, sendo o controle transferido imediatamente ao pós-processador.

Escolhido o método de análise a ser executado, torna-se necessária a definição de alguns parâmetros responsáveis pela precisão e evolução do cálculo não-linear (Figura 4.17). São eles:

- $\triangleright$  ITRMX Número máximo de iterações;
- ÿ ITRKR Número de iterações admitido antes de atualizar a matriz de rigidez;
- $\triangleright$  TU Tolerância para convergência de deslocamentos;
- $\triangleright$  TP Tolerância para convergência de carregamentos;
- $\triangleright$  RX Fator de Relaxação;
- $\triangleright$  NSOLV Estratégia de solução não-linear a ser utilizada;
- ÿ DS Comprimento de arco no caso de utilizar-se o método do comprimento de arco;
- $\triangleright$  CCL Fator para incremento de carga, associado ao passo de solução corrente, no modelo em questão;
- ÿ Matriz Armazena a matriz de rigidez ao final do passo de solução corrente, sendo que esta pode ser utilizada em passos de solução subseqüentes fazendo-se ITRKR=0.

Estando estes parâmetros de acordo com as estratégias de análise não-linear para o Método dos Elementos Finitos apresentadas no item 3.3.

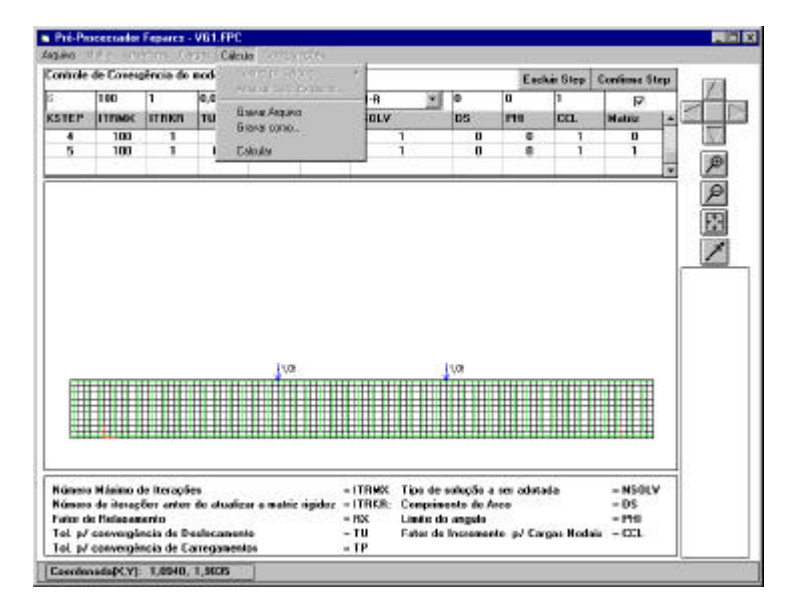

Figura 4. 17 – Tela para definição da estratégia e passos de solução do modelo.

Definidos os parâmetros de cálculo pode-se acionar a opção *Gravar Arquivo*, que gera todos os arquivos de cálculo, a opção *Gravar Como...* que gera todos os arquivos de cálculo de acordo com um novo nome especificado pelo operador, e *Calcular* que gera todos os arquivos, fecha o pré-processador e transfere a execução para o programa FEPARCS. Concluído o cálculo, o programa FEPARCS transfere a execução para o pós-processador, que carrega todos os resultados para análise, com a opção de introduzir elementos de reforço (Figura 4.18).

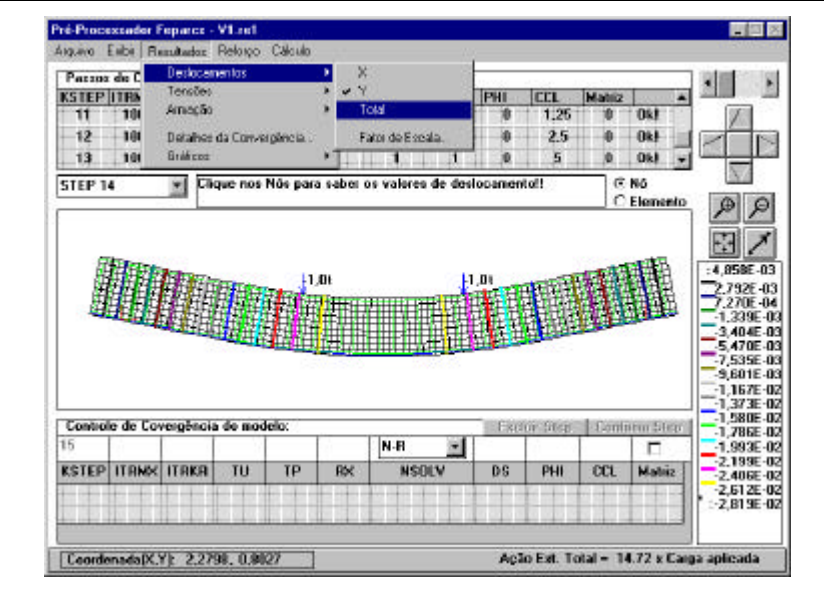

Figura 4. 18 – Tela para análise de resultados.

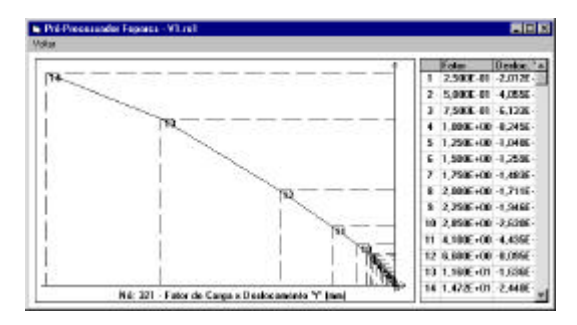

Figura 4. 19 – Gráficos para análise resultados nos nós e elementos lineares.

Para análise de resultados, o programa permite:

- ÿ Análise de deslocamentos nas direções principais e em uma resultante através de curvas de isovalores, clique do *mouse* no nó desejado para obtenção de resultados de deslocamento ou *plotagem* de gráfico "Fator de Carga x Deslocamento" (Figura 4.19);
- ÿ Análise de tensões e deformações de todos os elementos lineares de reforço por isovalores e através de gráficos "Tensão x Deformação", "Fator de carga x Deformação" e "Fator de carga x Tensão" exclusivos do nó selecionado;
- $\triangleright$  Opção de exibir graficamente os dados do modelo original, tais como malha, reforço inicial, numeração de nós, cargas introduzidas e restrições;
- ÿ Todos os resultados referentes a cada passo de solução são analisados de forma independente e progressiva, com o programa desenhando a

deformação real e incrementada de acordo com escala definida pelo usuário;

- ÿ Todas as opções de *Zoom*, *Pan* (translação), deslocamento e mostrador de coordenadas continuam disponíveis;
- ÿ Opção de tela independente com todos os dados de convergência obtidos no cálculo;
- ÿ Mostrador de coordenadas e Fator de Carga total aplicado no passo de solução analisado.

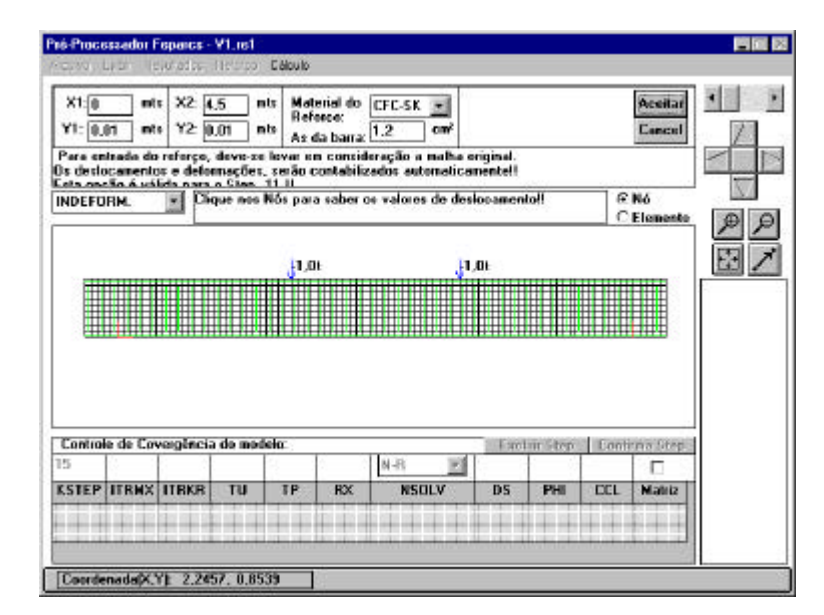

Figura 4. 20 – Tela para introdução de reforços.

Após analisar os resultados pode-se optar pela introdução de novas armaduras de reforço, onde somente é aceito o reinicio de cálculo e a implementação dos mesmos associados ao último incremento de carga validado pelo programa (Figura 4.20).

A metodologia para criação dos reforços é igual e com as mesmas opções do processo descrito para o pré-processador, onde as coordenadas de entrada devem ser introduzidas como se a estrutura não apresentasse qualquer tipo de deformação. O programa se encarregará de qualquer conversão e incluirá graficamente todos os novos reforços introduzidos.

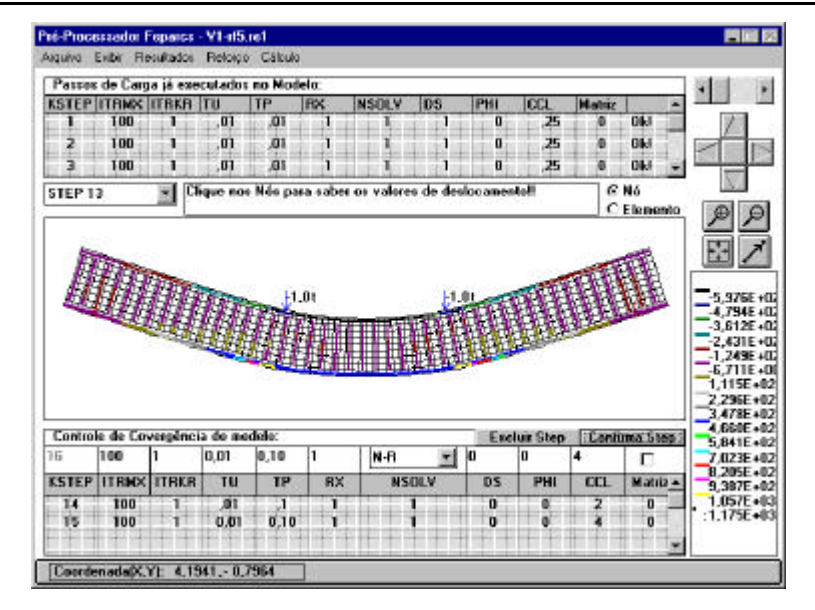

Figura 4. 21 – Visualização das tensões atuantes no passo de solução selecionado e definição de novos parâmetros para reinicio do cálculo.

Após análise de resultados e, caso necessária, a introdução dos reforços, chega-se novamente à fase onde devem ser definidos novos incrementos de carga e/ou estratégias de solução não-linear, da mesma forma como descrito anteriormente. Em seguida a estas definições deve-se acionar a opção calcular, que volta a transferir a execução para o FEPARCS e interrompe a execução do pós-processador. Ao final do cálculo, o FEPARCS volta a transferir a execução para o pós-processador, onde todo o processo se reinicia com as atualizações determinadas e aceitas, ou não.

Uma deficiência do programa PREPOS é a de não possuir implementado em seu algoritmo o traçado de isovalores para análise de tensões em elementos finitos planos. Este problema foi contornado com a utilização do programa *MVIEW*, desenvolvido pelo Grupo de Tecnologia em Computação Gráfica da PUC-Rio (Tecgraf, 1993) e funciona de forma independente ao FEPARCS e ao PREPOS. Esta operação é possível devido a um módulo previamente programado por Nascimento (1996), e que gera um arquivo de saída neutro compatível com o programa *MVIEW*.